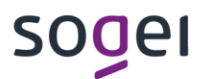

**SERVIZIO DI RETTIFICA DATI**

**GUIDA OPERATIVA PER I CITTADINI**

# **INDICE**

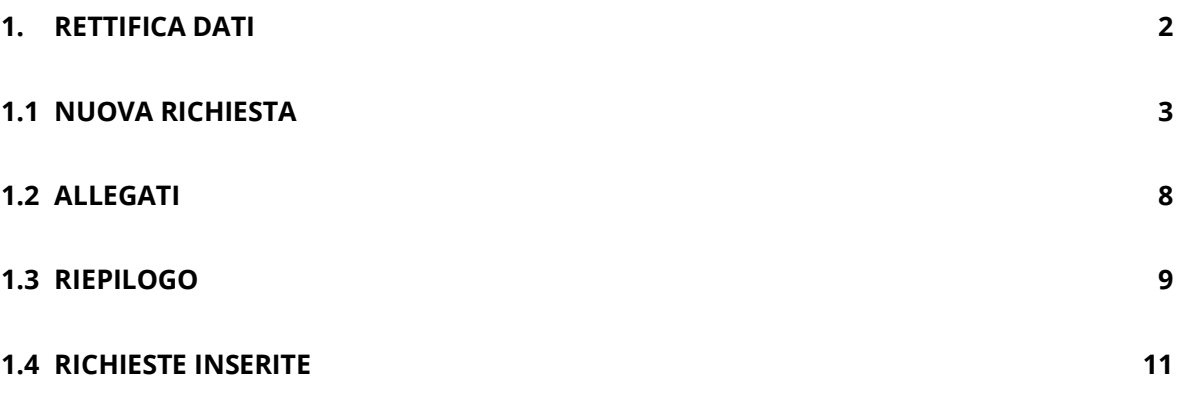

## <span id="page-2-0"></span>**1. RETTIFICA DATI**

Nel caso in cui, accedendo al servizio di "**Visura"** disponibile sul Portale ANPR nell'area Servizi al Cittadino, dovessi riscontrare un errore nei tuoi dati anagrafici o la presenza di una discordanza rispetto ai dati presenti nei documenti in tuo possesso (ad es. nel campo indirizzo di residenza sia riportato "VIA FRETALLI D'ITALIA" invece di "VIA FRATELLI D'ITALIA"), con il servizio di richiesta di "**Rettifica dati**", potrai segnalare l'incongruenza al Comune di residenza senza recarti presso gli uffici comunali.

# **POTRAI RICHIEDERE LA RETTIFICA SOLTANTO DEI TUOI DATI ANAGRAFICI E NON DI QUELLI DEGLI ALTRI COMPONENTI DELLA TUA FAMIGLIA.**

Rispetto alla famiglia di appartenenza, potrai solamente richiedere di rettificare o integrare un dato dell'indirizzo di residenza o le relazioni di parentela del nucleo familiare.

I passaggi necessari per una richiesta di Rettifica dati sono i seguenti:

- 1. Inserire una richiesta di Rettifica Dati;
- 2. Segnalare il dato da rettificare, inserendo quello che si ritiene corretto (sulla base della documentazione in tuo possesso);
- 3. Allegare eventuale documentazione (la dimensione massima consentita dei documenti da allegare è di 1 MB e la tipologia di documenti che è possibile allegare sono: immagini e/o pdf);
- 4. Verificare nella sezione "Riepilogo" i dati inseriti;
- 5. Verificare di aver inserito l'indirizzo email corretto nella funzione "profilo utente", per poter ricevere comunicazioni sullo stato della richiesta, o inserirlo se non presente.
- 6. Selezionare il check riferito al consenso di voler ricevere le notifiche relative allo stato della richiesta;
- 7. Inviare la richiesta di Rettifica Dati dalla sezione "Riepilogo".

Puoi accedere al servizio di Rettifica dati sia selezionando il link "richiesta di rettifica" disponibile all'interno della funzione "Visura".

### Visura Se riscontri incongruenze nei tuoi dati anagrafici, procedi alla richiesta di rettifica. Giovannina Giuffrida - GFFGNN64B55A089J L Generalità Generalità Stato civile Data nascita: 15/02/1964 Sesso:  $\bar{\mathsf{F}}$ Cittadinanza Luogo di nascita: AGRIGENTO (AG) Famiglia/convivenza Codice identificativo ANPR: 267882 Matrimonio Residenza/altri recapiti

Sia selezionando il tasto "Richiedi la modifica dei tuoi dati" all'interno dell'area dedicata ai "Servizi del Cittadino" nella "Scrivania".

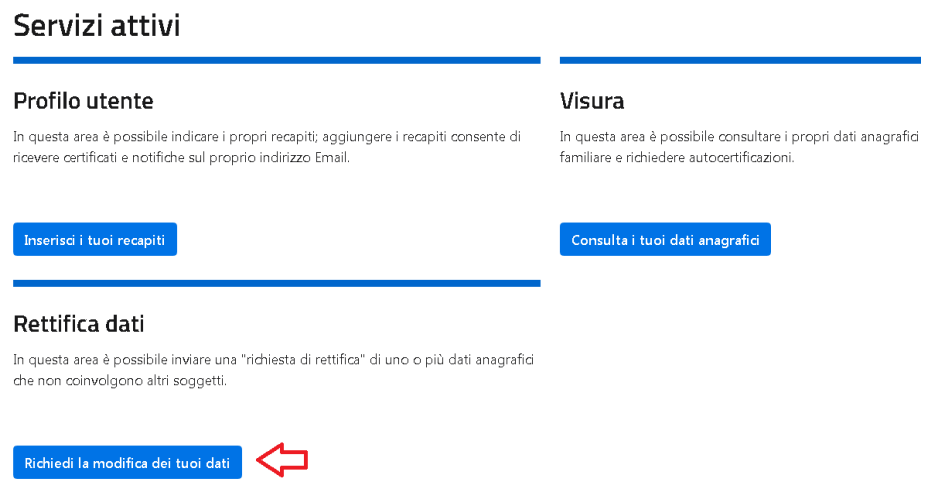

# <span id="page-3-0"></span>**1.1 NUOVA RICHIESTA**

Selezionando il tasto "Inserisci una richiesta", puoi richiedere la rettifica di uno o più dati della tua scheda anagrafica.

# Rettifica dati

In questa sezione è possibile procedere alla registrazione di una richiesta di rettifica dei dati anagrafici

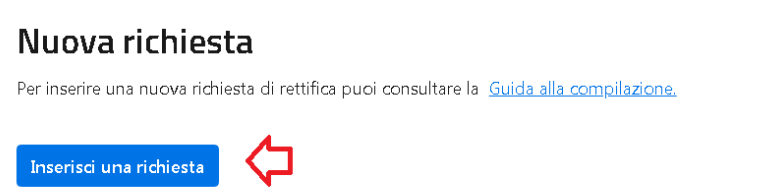

Viene inizialmente proposta una pagina di presentazione del servizio in cui è illustrato lo scopo del servizio che è esclusivamente quello di richiedere la correzione di "errori materiali" o di "errate trascrizioni" di dati e in cui è prevista una sezione "dichiarazioni" che devi selezionare per presa visione e per confermare l'assunzione di responsabilità; in assenza di conferma non ti sarà consentito proseguire con la richiesta di rettifica.

Di seguito la schermata di presentazione del servizio di rettifica.

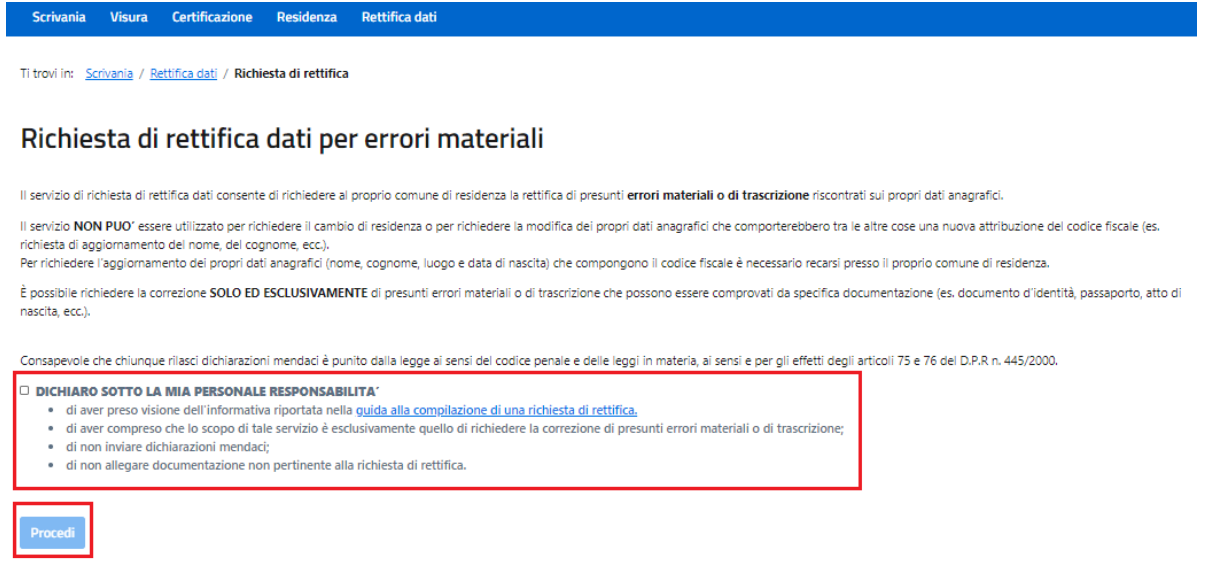

Dopo aver confermato le dichiarazioni presenti nella schermata di presentazione del servizio è possibile procedere all'inserimento di una nuova richiesta.

Selezionando il tasto "Procedi", puoi richiedere la rettifica di uno o più dati della tua scheda anagrafica.

Navigando attraverso le diverse sezioni presenti sulla sinistra della pagina, è possibile individuare il/i dato/i non corretto/i e richiederne la rettifica.

**ATTENZIONE**, con questo servizio, nel caso avessi riscontrato un errore sui dati presenti nella tua scheda anagrafica o la presenza di una discordanza con i dati presenti nei documenti in tuo possesso, potrai chiedere la rettifica dei dati soltanto dove è presente l'apposita matita "Modifica".

Nelle diverse sezioni in cui è possibile richiedere la rettifica dei dati sono stati predisposti specifici ALERT, ed in particolare, nelle sezioni: generalità / stato civile / residenza, in cui sono riportati degli esempi utili a comprendere quali correzioni si possono richiedere. Di seguito si riportano alcuni esempi:

 sezione Generalità - è possibile chiedere la correzione del nome se in ANPR è presente "CECILLIA" e invece il dato corretto è "CECILIA" (come presente nei documenti: carta d'identità, passaporto, ecc.);

- sezione Residenza è possibile chiedere la modifica del toponimo se in ANPR è presente "FRETALLI D'ITALIA" invece del dato corretto "FRATELLI D'ITALIA";
- la normalizzazione degli indirizzi (già in corso in diversi Comuni) non deve essere oggetto di richiesta di rettifica del dato quindi se su ANPR è presente "VIA G. GARIBALDI" invece di "VIA GIUSEPPE GARIBALDI" non si deve chiedere una rettifica;
- NON e' POSSIBILE UTILIZZARE il servizio per richiedere il Cambio di residenza o per aggiornare l'indirizzo;
- Sezione Stato Civile ATTENZIONE non è possibile utilizzare questa sezione per modificare lo stato civile se la richiesta non è comprovata da apposita documentazione emessa dall'ufficio di Stato Civile e non è possibile richiedere rettifiche sui dati dello stato civile i cui atti non sono registrati in Italia; si ricorda che se una persona non ha ancora ottenuto la sentenza di divorzio e su ANPR per esempio è presente l'informazione "coniugato" non è possibile richiedere la rettifica.

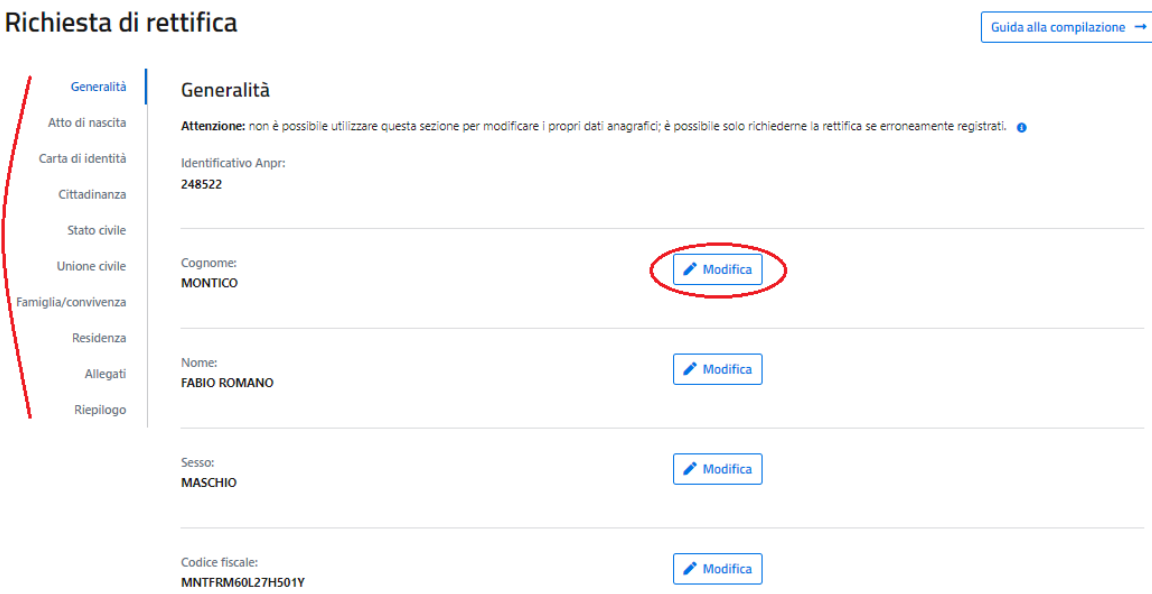

La selezione della matita, consente l'accesso ad un campo dove poter inserire il dato corretto.

## Generalità

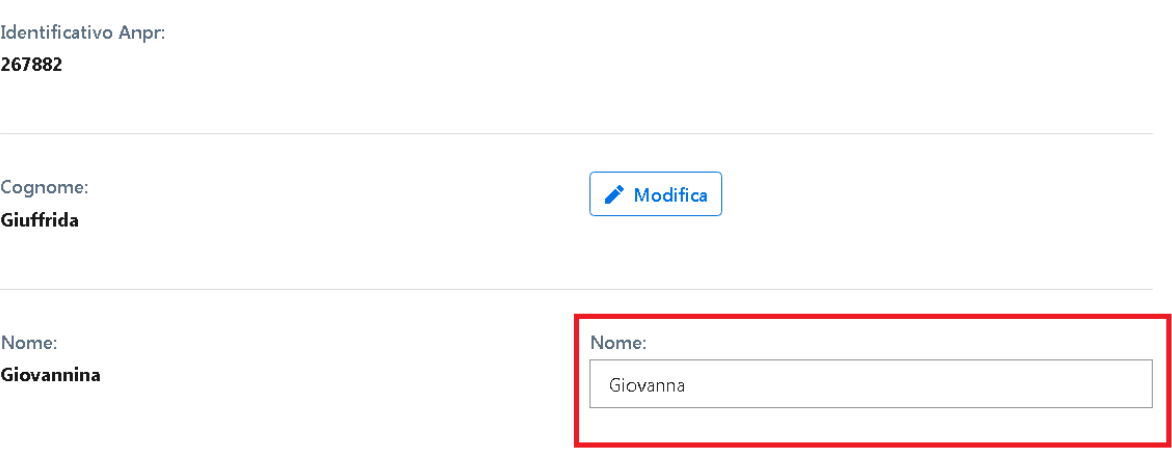

La selezione accidentale della matita in corrispondenza di un campo corretto non comporta nessun aggiornamento, basta lasciare il campo vuoto.

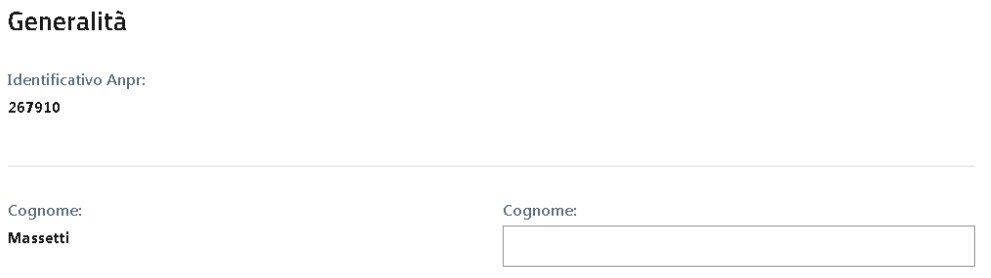

Alcune sezioni come, ad esempio, lo Stato civile, contengono delle tendine di ausilio per facilitare la scelta dello stato civile corretto.

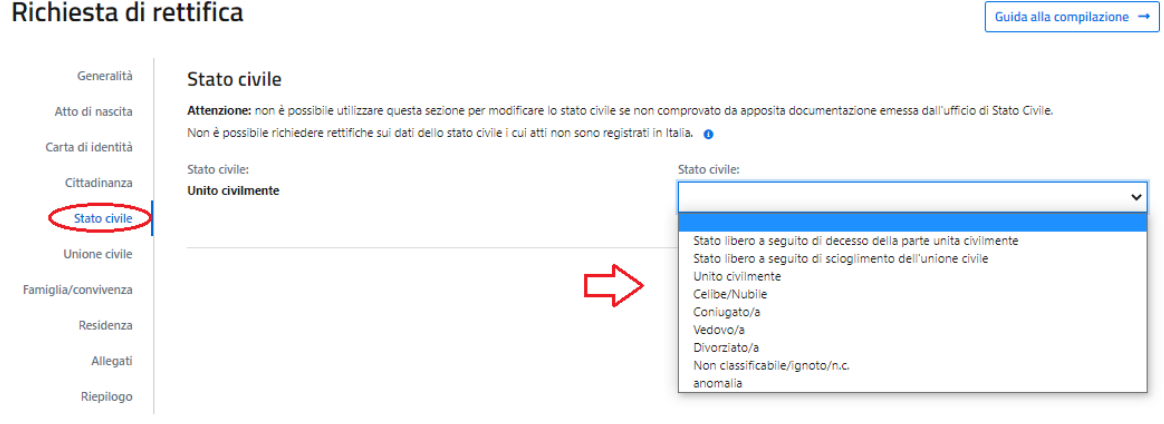

Così come nella sezione Famiglia/Convivenza, la tendina di ausilio permette di selezionare correttamente le relazioni di parentela all'interno della propria famiglia.

*6*

## Richiesta di rettifica

Conoralità Famiglia/convivenza Per qualsiasi incongruenza riscontrata in questa sezione, si prega di rivolgersi allo sportello. Atto di nascita Carta di identità Data di origine (gg/mm/aaaa): 23/01/2017 Cittadinanza Stato civile Relazione di parentela: **Unione civile** Intestatario Scheda Famiglia/convivenza **Tutore** Residenza Adottato Nipote<br>Unito civilmente Allegati Attenzione: In questa sezione è possibile richiedere la rettifica dei Intestatario Scheda<br>Marito / Moglie Riepilogo Coanome Lename **Codice fiscale Nome Data nascita** Figlio / Figlia<br>Nipote (discendente) MNTFRM60L27H501Y **FABIO ROMANO MONTICO** Intestatario Scheda 27/07/1960 Pronipote (discendente) Padre / Madre<br>Nonno / Nonna Figlio / Figlia 27/07/1960 **FABIONE MONTICONE** Bisnonno / Bisnonna<br>Fratello / Sorella MNTFBN60L27H501R Nipote (collaterale) 27/07/1960 GIGI FARRO Figlio / Figlia FRRGGI60L27H501V Zio / Zia (Collaterale) Cugino / Cugina Altro Parente<br>Genero / Nuora<br>Suocero / Suocera CLAUDIO Figlio / Figlia 27/07/1960 CNTCLD60L27H501V **CONTL** Figlio / Figlia उ Figlio / Figlia 27/07/1960 FRANCESCA **CONTI** CNTFNC60L67H501R

Guida alla compilazione  $\rightarrow$ 

Inoltre puoi integrare i dati accessori dell'indirizzo (ad esempio la scala o l'interno) e richiedere di rettificare l'indirizzo, laddove ritieni possa esserci stato un errore di trascrizione da parte dell'Ufficio anagrafe.

## **ATTENZIONE: questo tipo di rettifica non può essere considerata come una richiesta di cambio di residenza.**

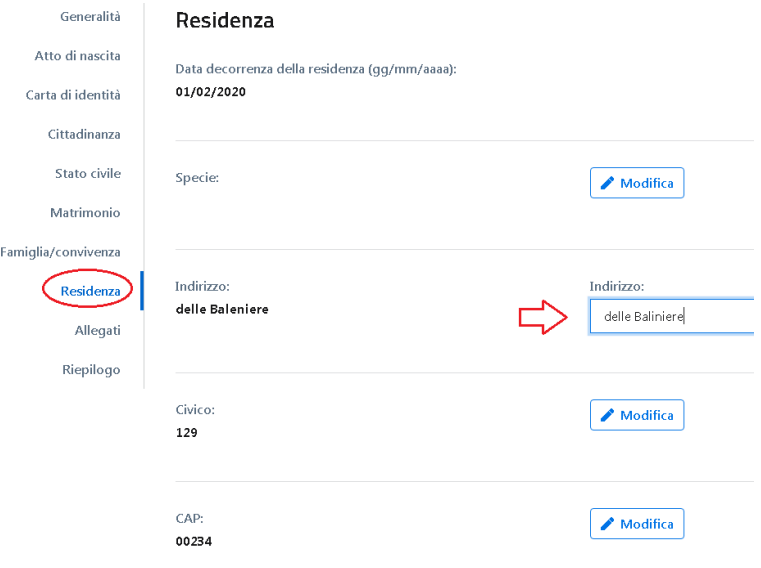

*7*

# <span id="page-8-0"></span>**1.2 ALLEGATI**

Alcune richieste di rettifica necessitano di documentazione aggiuntiva che puoi inviare selezionando il tasto "Aggiungi" all'interno della sezione "Allegati";

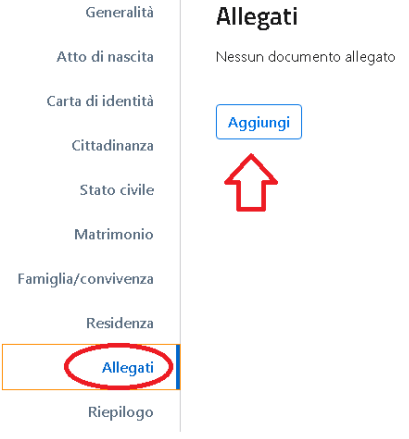

# Richiesta di rettifica

Il sistema ti guida nel corretto percorso da seguire per allegare un documento:

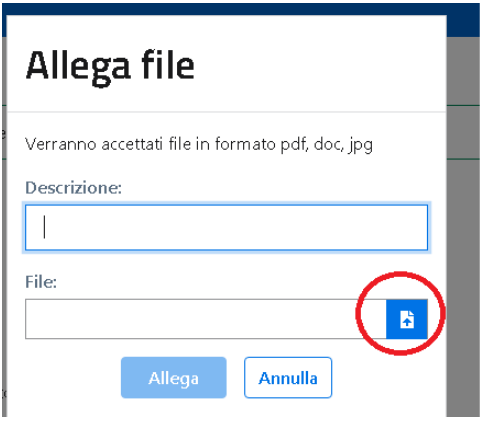

Nel campo "Descizione" il cittadino potrà inserire un titolo per il documento allegato, mentre selezionando la freccia nel campo "File", si indicherà al sistema il percorso per recuperare il file da allegare

La dimensione massima consentita dei documenti da allegare è di 1 MB e la tipologia di documenti che è possibile allegare sono: immagini e/o pdf.

Selezionando il tasto "Allega", sarà effettuato l'upload del documento correlato alla richiesta di Rettifica dei dati, ma se avessi commesso un errore nell'esecuzione della procedura, con il tasto "Annulla" potrai ripetere l'operazione.

Ti ricordiamo di allegare soltanto ed esclusivamente documentazione pertinente la richiesta in coerenza con quanto hai dichiarato nella pagina di presentazione del servizio.

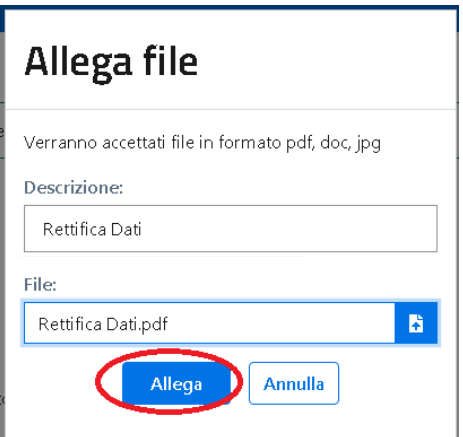

Una volta allegato il documento potrai scaricare il documento stesso o eliminarlo; inoltre potrai aggiungere altri allegati con la procedura precedentemente descritta.

I documenti allegati saranno conservati dal sistema ANPR fino a quando la tua richiesta non sarà stata evasa o respinta dal Comune e successivamente saranno cancellati. Dopo tale termine la conservazione dei documenti è garantita dal comune.

## Richiesta di rettifica

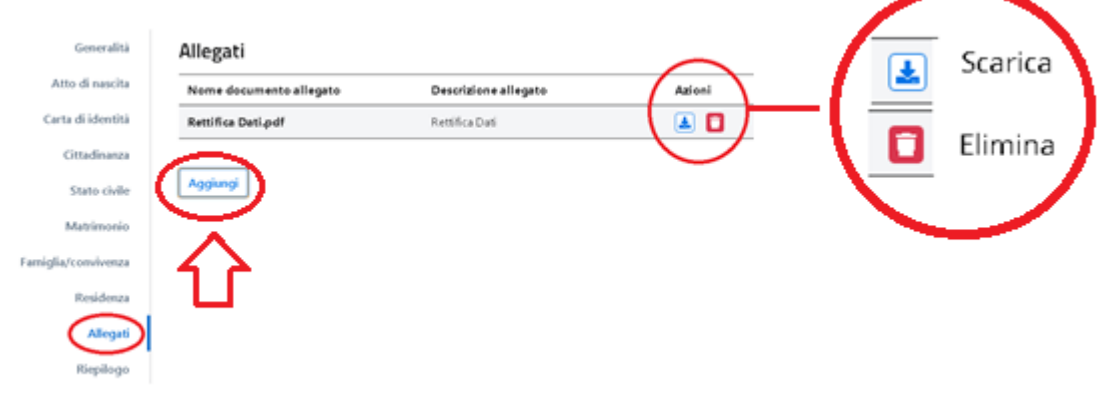

## <span id="page-9-0"></span>**1.3 RIEPILOGO**

Il passaggio nella sezione "Riepilogo" è necessario per l'invio di una richiesta di Rettifica Dati al Comune di Residenza.

Per inviare una richiesta di Rettifica Dati, devi essere in possesso di un indirizzo email validato dal sistema (precedentemente inserito nella funzione "Profilo Utente"); l'avviso presente a fine pagina del Riepilogo ti segnala tale circostanza e in caso di indirizzo email non validato puoi selezionare il link "Profilo utente" per procedere con la validazione dello stesso; la richiesta di Rettifica Dati sarà salvata in stato "Bozza" dal sistema, in modo da poterla recuperare successivamente per l'invio al Comune di residenza.

Per inviare la pratica di richiesta di rettifica è necessario specificare e validare un indirizzo Email nella sezione Crofilo utente

La sezione "Riepilogo" contiene il numero della richiesta, l'anteprima delle richieste di rettifica e la presenza o meno di eventuali allegati.

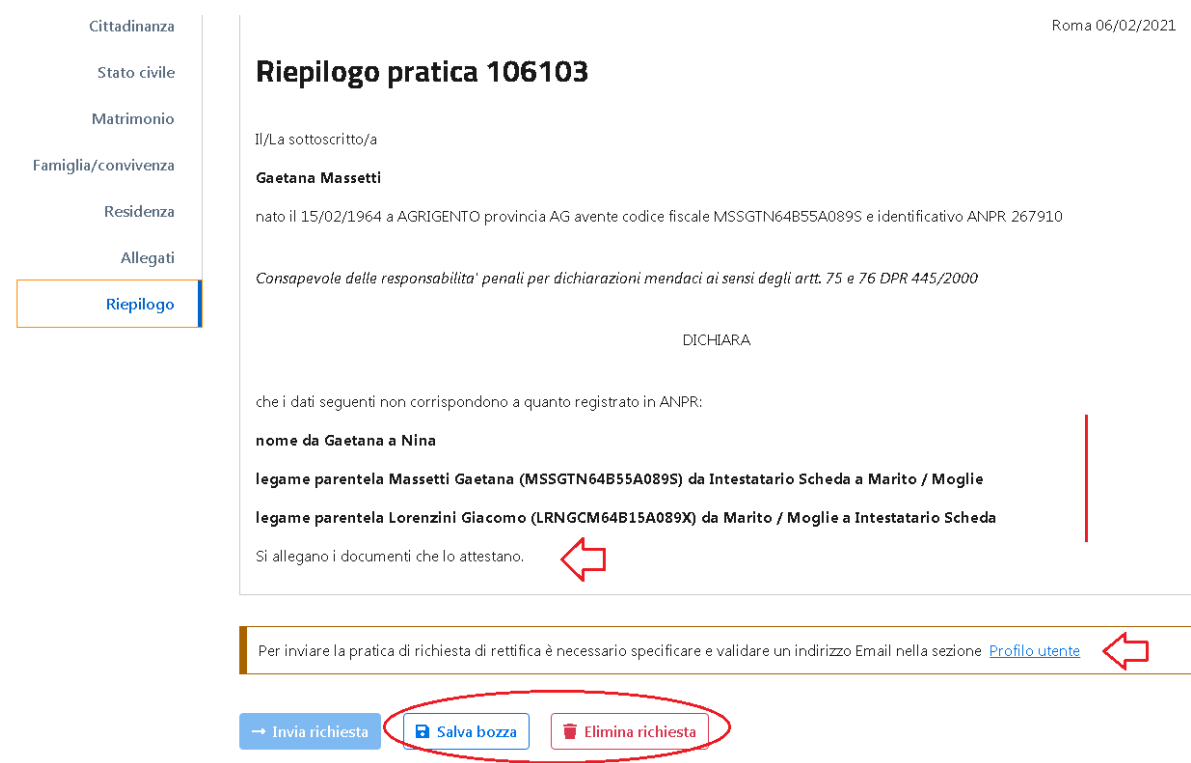

Potrai inviare la richiesta solo se, *Consapevole delle responsabilità penali per dichiarazioni mendaci ai sensi degli artt. 75 e 76 DPR 445/2000*:

- L'indirizzo email risulta validato;
- Nel riepilogo della richiesta non si evidenzino segnalazioni;
- Hai selezionato il check con cui dichiari di voler ricevere le notifiche all'indirizzo email validato.

## Richiesta di rettifica

Guida alla compilazione  $\rightarrow$ 

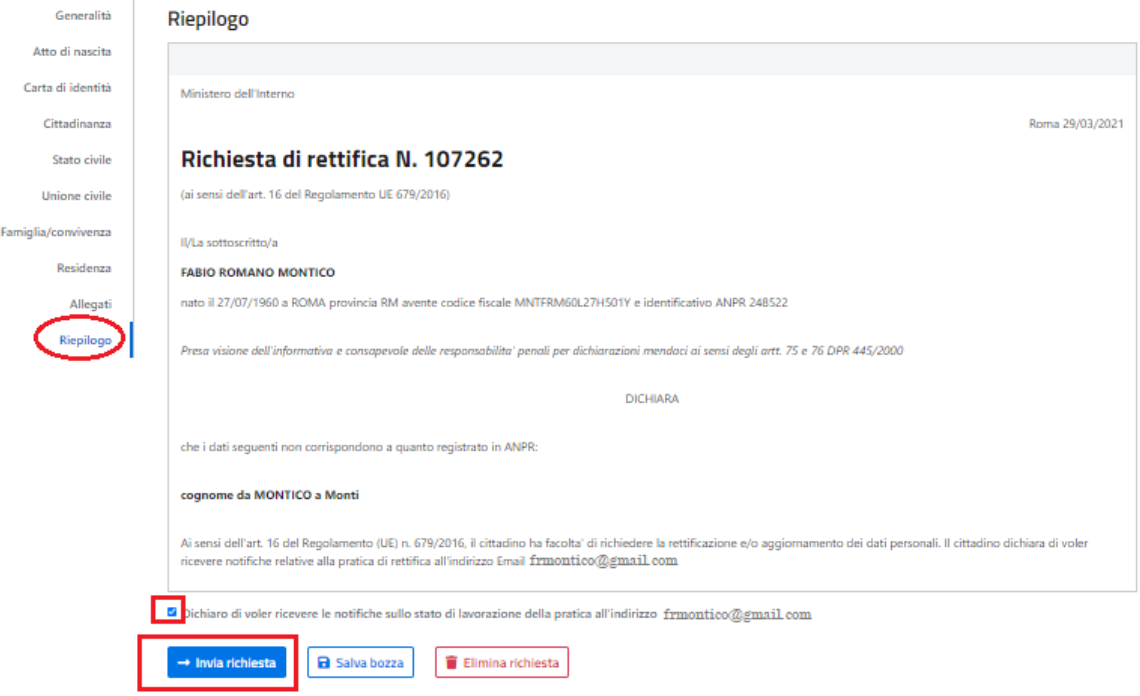

In seguito alla selezione del tasto "Invia richiesta" compare il messaggio di pratica correttamente inviata che conclude la procedura di richiesta Rettifica Dati; a questo ponto dovrai attendere la lavorazione della richiesta da parte del Comune di residenza e potrai monitorare lo stato di lavorazione attraverso lo stesso servizio Rettifica Dati alla sezione "Richieste Inserite".

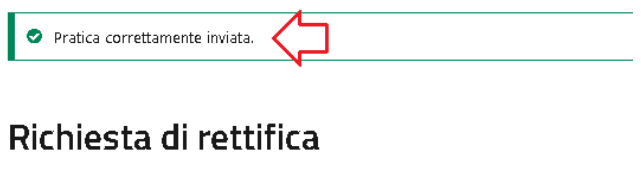

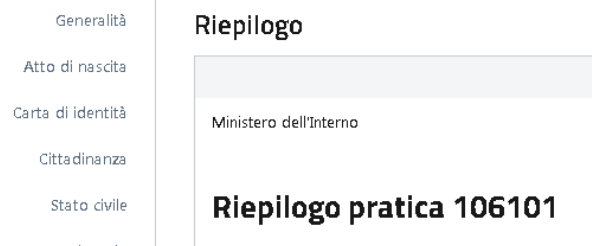

# <span id="page-11-0"></span>**1.4 RICHIESTE INSERITE**

Potrai monitorare lo stato d'avanzamento della lavorazione della tua richiesta di Rettifica Dati inviata al Comune, attraverso lo stesso servizio Rettifica Dati, sezione "Richieste Inserite".

## Servizi attivi

#### Profilo utente

In questa area è possibile indicare i propri recapiti; aggiungere i recapiti consente di ricevere certificati e notifiche sul proprio indirizzo Email

### Visura

In questa area è possibile consultare i propri dati anagrafici nonché quelli del nucleo familiare e richiedere autocertificazioni

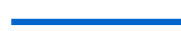

Consulta i tuoi dati anagrafici

#### Rettifica dati

In questa area è possibile inviare una "richiesta di rettifica" di uno o più dati anagrafici che non coinvolgono altri soggetti

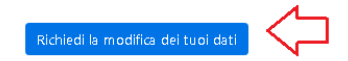

Sono presenti dei criteri di ricerca per velocizzare la ricerca delle tue richieste di Rettifica Dati; nel caso non applicassi nessun filtro di ricerca il servizio presenta tutte le tue pratiche, ciascuna con il proprio stato di lavorazione.

Lo stato "Bozza" si riferisce ad una richiesta da completare e che non è stata ancora inviata al Comune di residenza; sono salvate in stato "Bozza" anche quelle richieste in attesa di validazione dell'indirizzo Email: in questo caso basta selezionare il simbolo con la matita per completare la richiesta o il simbolo cestino per eliminarla:

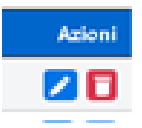

Per tutti gli altri stati di lavorazione, riceverai una mail di notifica del cambio di "stato della lavorazione" della richiesta ed in particolare:

- "Aperta": la richiesta di Rettifica dei dati è stata correttamente inviata al Comune ma ancora non è stata presa in carico dall'Ufficio;
- "In verifica": la richiesta è sottoposta a controlli formali prima dell'invio al Comune;
- "In lavorazione": il Comune ha preso in carico la richiesta;
- "Sospesa": le richieste per cui il Comune ti ha richiesto specifica documentazione aggiuntiva necessaria alla lavorazione della richiesta;
- "Integrata": le richieste per cui hai tramesso la documentazione aggiuntiva ed il Comune ha ripreso in carico la richiesta;
- "Evasa": la richiesta rettifica dati è stata accolta;
- "Respinta": la richiesta di rettifica dati è stata respinta dal Comune; in questo caso si consiglia di recarsi presso il Comune di residenza.

# Richieste inserite

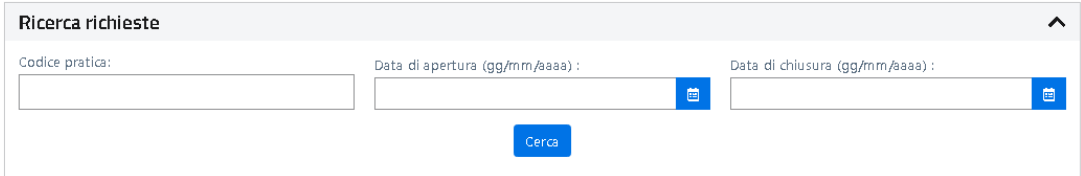

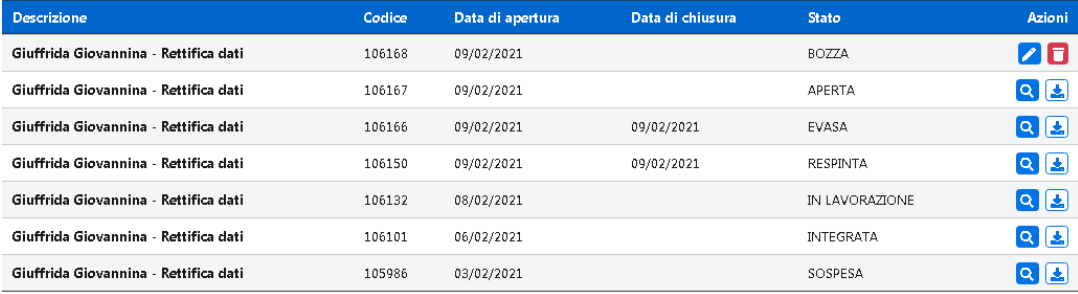